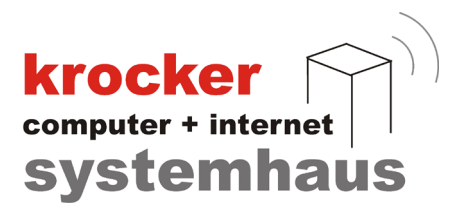

# **Umzug der Provendis Gastrokasse 3.9 inklusive TSE von PC zu PC**

Softwareentwicklung Computer und Infrastruktur Internet

Krocker Systemhaus GmbH Rosa-Luxemburg-Straße 24a 06618 Naumburg (Saale)

Geschäftsführer: Tom Krocker Telefon 03445 / 71380 Handelsregister: Amtsgericht Fax 03445 / 713840 Stendal, HRB 24133

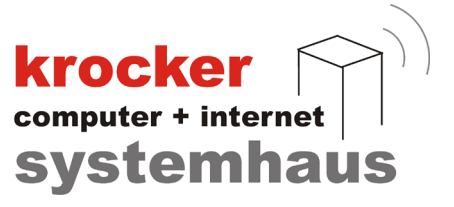

# **Inhaltsverzeichnis**

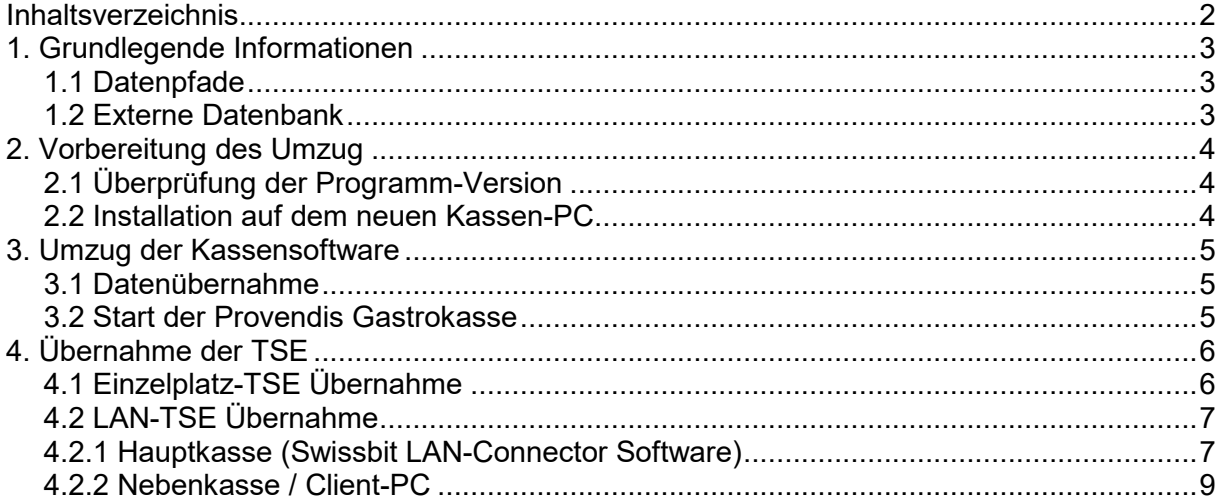

Krocker Systemhaus GmbH Rosa-Luxemburg-Straße 24a 06618 Naumburg (Saale)

Geschäftsführer: Tom Krocker Telefon 03445 / 71380 Handelsregister: Amtsgericht Fax 03445 / 713840 Stendal, HRB 24133

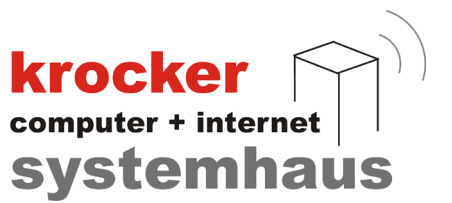

# **1. Grundlegende Informationen**

## 1.1 Datenpfade

Alle Daten, incl. Lizenzdatei (gastrokasse39.liz) und Konfiguration (konfig.ini) der Software Provendis Gastrokasse werden bei **Standardinstallationen** in einem Verzeichnis gespeichert.

#### **32 Bit-Systeme:**

C:\Programme\Provendis Software\Gastrokasse 3.9\

#### **64 Bit-Systeme:**

C:\Programme (x86)\Provendis Software\Gastrokasse 3.9\

#### **Hinweis**

In diesem Verzeichnis befinden sich im Standardfall alle wichtigen Daten und Dateien, welche auf den neuen Kassen-PC übertragen werden müssen.

Empfohlen ist daher, das komplette Verzeichnis "Gastrokasse 3.9" auf ein externes Speichermedium (USB-Stick, externe Festplatte, etc.) zu kopieren.

## 1.2 Externe Datenbank

In der Provendis Gastrokasse haben Sie die Möglichkeit, den Pfad für die Datenbank frei umzulegen. Sollten Sie nicht sicher sein, ob die von Ihnen genutzte Datenbank sich im Standardverzeichnis befindet, prüfen Sie bitte den nachfolgenden Sachverhalt.

Im Verzeichnis "..\Gastrokasse 3.9\" befindet sich die Datei **konfig.ini** Öffnen Sie die Datei mit einem Editor und Suchen Sie den folgenden Eintrag:

```
[DIR]DataBase=C:\Program Files (x86)\Provendis Software\Gastrokasse 3.9\Database\
```
Das dargestellte Beispiel zeigt den Datenpfad im Falle einer Standardinstallation auf einem 64 Bit-System.

Sollte der Datenpfad bei Ihnen davon abweichen, stellen Sie bitte sicher auch dieses Verzeichnis auf das externe Speichermedium zu kopieren, um es später an gleicher Stelle auf dem neuen Kassen-PC wieder zu hinterlegen.

#### **Hinweis**

Verweist der Eintrag in der Konfigurationsdatei auf ein anderes Gerät, welches sich in Ihrem Netzwerk befindet, müssen Sie dieses Verzeichnis nicht kopieren und nur die Netzwerkfreigabe auf dem neuen Kassen-PC wieder korrekt einrichten. Fragen Sie diesbezüglich am besten Ihren Netzwerkadministrator.

Softwareentwicklung Computer und Infrastruktur Internet

Krocker Systemhaus GmbH Rosa-Luxemburg-Straße 24a 06618 Naumburg (Saale)

Geschäftsführer: Tom Krocker Telefon 03445 / 71380 Handelsregister: Amtsgericht Fax 03445 / 713840 Stendal, HRB 24133

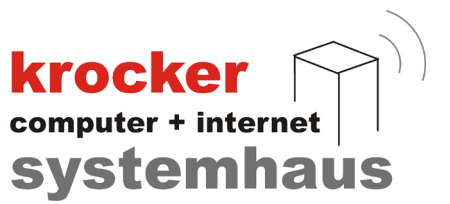

# **2. Vorbereitung des Umzug**

# 2.1 Überprüfung der Programm-Version

Stellen Sie vor einem Umzug der Provendis Gastrokasse bitte sicher, um welche Version des Programmes es sich handelt.

Die Versionsnummer finden Sie im Anmeldebildschirm der Gastrokasse, unter dem Schriftzug "Provendis Gastrokasse". Im Standard sieht diese so aus: "3.9.x.x".

Empfehlenswert ist es, zu überprüfen, ob die Provendis Gastrokasse auf dem neusten Stand ist. Hierzu kommen Sie über untenstehenden Link direkt auf die Downloadseite. Sollten Sie noch eine ältere Version der Software im Einsatz haben, so empfehlen wir diese zuerst auf dem neuen PC zu aktualisieren, ehe Sie den Umzug durchführen.

Link zur Downloadseite: [www.provendis-software.de/gastrokasse/downloads-zur-provendis-gastrokasse.html](http://www.provendis-software.de/gastrokasse/downloads-zur-provendis-gastrokasse.html)

## 2.2 Installation auf dem neuen Kassen-PC

Laden Sie die Software auf dem neuen Kassen-PC herunter und führen Sie die Installation durch.

Nachdem Sie Software installiert ist, Starten Sie das Programm einmalig, damit alle notwendigen Dateien angelegt werden und Schließen Sie es anschließend wieder.

#### **Hinweis**

Beim ersten Start des Programmes könnten diverse Hinweisfenster oder sonstige Abfrage angezeigt werden. Diese können Sie getrost ignorieren und überspringen oder abbrechen.

Softwareentwicklung Computer und Infrastruktur Internet

Krocker Systemhaus GmbH Rosa-Luxemburg-Straße 24a 06618 Naumburg (Saale)

Geschäftsführer: Tom Krocker Telefon 03445 / 71380 Handelsregister: Amtsgericht Stendal, HRB 24133

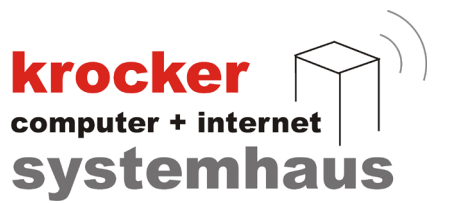

# **3. Umzug der Kassensoftware**

#### 3.1 Datenübernahme

Sofern noch nicht getan, Schließen Sie das externe Speichermedium am neuen Kassen-PC an und navigieren Sie zu den darauf abgelegten Daten der Provendis Gastrokasse.

Kopieren Sie das Verzeichnis "..\Gastrokasse 3.9\" und fügen Sie es auf dem neuen PC in folgenden Verzeichnispfad ein:

#### *C:\Programme (x86)\Provendis Software\*

In diesem Verzeichnis sollte sich zu diesem Zeitpunkt bereits ein Ordner mit dem Namen "Gastrokasse 3.9" befinden.

Überschreiben Sie diesen Ordner samt Inhalt mit den vom alten Kassen-PC kopierten Daten. Anschließend kontrollieren Sie bitte, ob die Benutzerrechte auf diesem Verzeichnis korrekt für den angemeldeten Benutzer gesetzt sind. Der Benutzer sollte vollen Zugriff auf den Ordner und seinen Inhalt haben erhalten.

#### **Hinweis (32 Bit-System)**

Für den Fall, dass die kopierten Daten von einem 32 Bit-System stammten, so müssen noch ein paar kleine Anpassungen erfolgen.

Suchen Sie die Datei **konfig.ini** und Öffnen Sie diese. Korrigieren Sie alle darin enthaltenen Pfadangaben, welche die Bezeichnung "\Programme\" oder "\Program Files\" enthalten und ergänzen Sie diese so "\Programme  $(x86)$ \" oder "\Program Files  $(x86)$ \".

## 3.2 Start der Provendis Gastrokasse

Beim Programmstart auf dem neuen Kassen-PC, sollte nun, sofern der Umzug vollständig und fehlerfrei durchgeführt wurde, die Meldung angezeigt werden, dass eine neue Kassen-Hardware erkannt wurde.

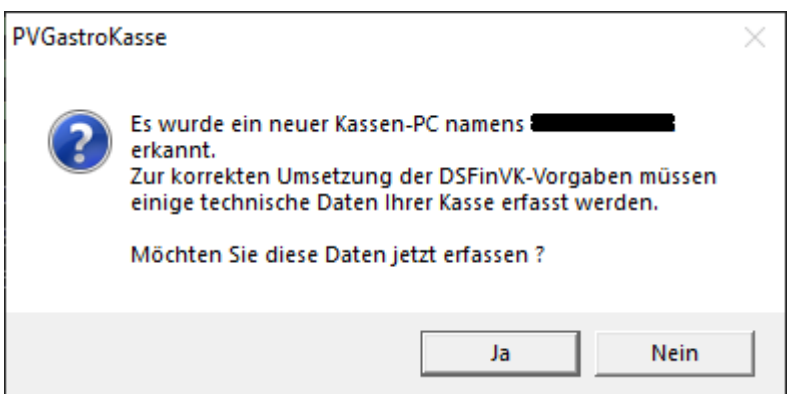

Klicken Sie auf "Ja" und tragen Sie die notwendigen Daten ein. Das Feld "KassenID" bleibt frei und wird von der Software später selbst befüllt.

Softwareentwicklung Computer und Infrastruktur Internet

Krocker Systemhaus GmbH Rosa-Luxemburg-Straße 24a 06618 Naumburg (Saale)

Geschäftsführer: Tom Krocker Telefon 03445 / 71380 Handelsregister: Amtsgericht Fax 03445 / 713840 Stendal, HRB 24133

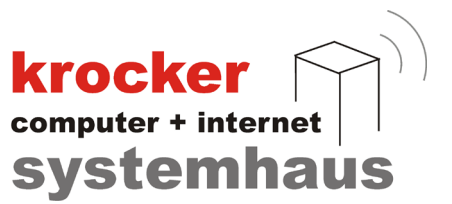

# **4. Übernahme der TSE**

# 4.1 Einzelplatz-TSE Übernahme

Notieren Sie sich den Laufwerksbuchstaben, den der "Swissbit" USB Stick am alten Kassen-PC hat. Entfernen Sie die TSE aus dem USB Anschluss des alten Kassen-PCs und stecken Sie diese am neuen Kassen-PC in einen freien USB Steckplatz. Anschließend vergleichen Sie die Bezeichnung des Laufwerksbuchstaben am neuen PC und ändern Sie diesen so ab, dass er dem des alten PC entspricht.

Um die TSE mit der neuen Hardware zu verbinden, muss der Informationsblock "[DSFINVK]" und alle zugehörigen Einstellungswerte in der **konfig.ini** Datei auskommentiert oder gelöscht werden. Anschließend Schließen und Speichern Sie die Datei.

Pfad zur Datei (64-Bit): *C:\Program Files (x86)\Provendis Software\Gastrokasse 3.9\konfig.ini*

[DSFINVK] StartUp=1 Using=1

Starten Sie die Provendis Gastrokasse erneut und beantworten Sie die Abfragen zur TSE Einrichtung. Das TSE-Inbetriebnahme-Fenster sollte sich anschließend öffnen.

Führen Sie die TSE Inbetriebnahme erneut durch.

## **Achtung!**

Sollten Sie aufgefordert werden, die 6-stellige PUK und die beiden 5-stelligen PINs einzugeben, so **müssen** Sie die bereits auf dem vorherigen PC vergebenen Zahlenkombinationen eingeben.

Ein herumspielen mit verschiedenen Zahlenkombinationen kann dazu führen, dass die TSE gänzlich gesperrt wird! In diesem Fall muss eine neue TSE gekauft werden.

Krocker Systemhaus GmbH Rosa-Luxemburg-Straße 24a 06618 Naumburg (Saale)

Geschäftsführer: Tom Krocker Telefon 03445 / 71380 Handelsregister: Amtsgericht Stendal, HRB 24133

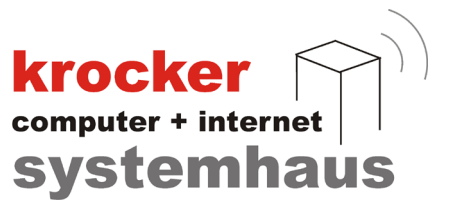

# 4.2 LAN-TSE Übernahme

Die Übernahme der Gastrokasse auf einen neuen Kassen-PC unterscheidet sich beim Einsatz der LAN-TSE Variante, je nachdem ob hierbei die Haupt- oder Nebenkasse ausgewechselt wird.

## 4.2.1 Hauptkasse (Swissbit LAN-Connector Software)

Die Hauptkasse sollte, im Normalfall, bereits über eine statische IP-Adresse verfügen. Diese IP-Adresse ist für die Kommunikation der Nebenkasse/n mit der LAN-TSE wichtig.

Vergeben Sie für den neuen Kassen-PC eine statische IP-Adresse und notieren Sie sich diese. Führen Sie anschließend die Installation und Datenübernahme der Gastrokasse wie in **Punkt 3** beschrieben durch.

Sollten Sie dies erledigt haben, navigieren Sie in das Installationsverzeichnis der Provendis Gastrokasse und Suchen Sie nach folgender Datei:

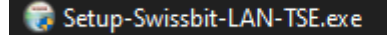

Führen Sie die Datei mit einem Doppelklick oder per Rechtsklick und "Als Administrator ausführen" aus. Folgen Sie den Installationsanweisungen des Installationsprogrammes.

Die Installation der Swissbit LAN-Connector Software sollte 3 Verknüpfungen auf Ihrem Desktop angelegt haben. Relevant für unsere Zwecke ist die folgende Verknüpfung:

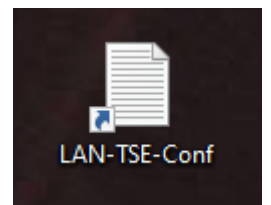

Öffnen Sie die Datei mit einem Text-Editor. Nun sollten Sie in etwa dies sehen können:

```
₹
    "apiToken": "253401"
ł
```
Notieren Sie sich die 6-stellige Zahl nach dem Schlüsselwort "apiToken". Die Anführungsstriche werden nicht benötigt.

Starten Sie nun die Provendis Gastrokasse und melden Sie sich an. Navigieren Sie über die Verwaltung, unten rechts, zu dem Menüpunkt **TSE** und öffnen Sie diesen. Klicken Sie auf **TSE Verbindung** und trage Sie im neuen Fenster sowohl die IP-Adresse des Kassen-PC's, sowie das so eben notierte 6-stellige API-Token ein. Klicken Sie auf Speichern und Starten Sie das Programm neu.

Softwareentwicklung Computer und Infrastruktur Internet

Krocker Systemhaus GmbH Rosa-Luxemburg-Straße 24a 06618 Naumburg (Saale)

Geschäftsführer: Tom Krocker Telefon 03445 / 71380 Handelsregister: Amtsgericht Stendal, HRB 24133

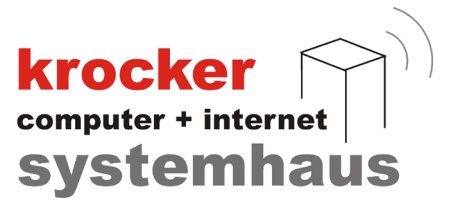

Navigieren Sie noch einmal über die Verwaltung zum Menüpunkt TSE und klicken Sie auf das Tab **Netzwerk-Kassen**.

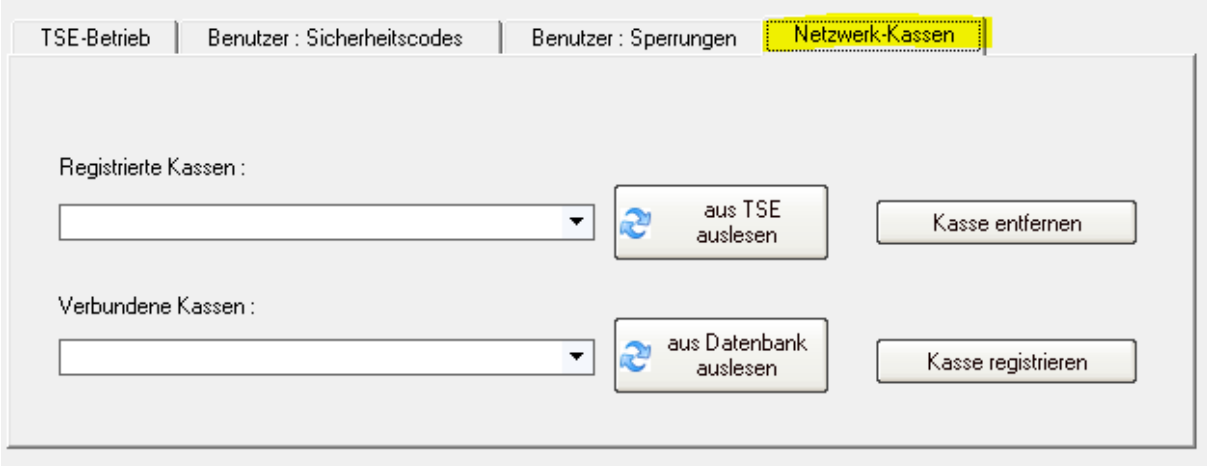

Klicken Sie auf den Button "aus Datenbank auslesen" und öffnen Sie anschließend die Auswahlbox links davon.

In dieser sollten Sie verschiedene KassenIDs, inklusive Kassennamen, sehen können. Wählen Sie die aktuelle Kasse aus der Liste aus und klicken Sie auf "Kasse registrieren".

Sie werden aufgefordert die 5-stellige **Administrator-PIN** einzugeben, welche bei der TSE Einrichtung vergeben wurde.

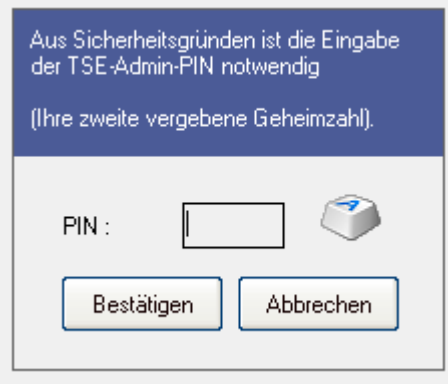

Sie können das Programm nun erneut Schließen und Neustarten. Das TSE-Symbol am unteren Fenstrrand der Gastrokasse sollte nun grün sein.

Krocker Systemhaus GmbH Rosa-Luxemburg-Straße 24a 06618 Naumburg (Saale)

Geschäftsführer: Tom Krocker Telefon 03445 / 71380 Handelsregister: Amtsgericht Fax 03445 / 713840 Stendal, HRB 24133

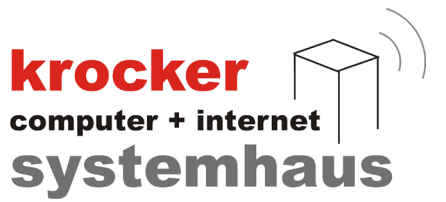

## 4.2.2 Nebenkasse / Client-PC

Der Umzug der Software auf eine neue Nebenkasse ist prinzipiell kinderleicht. Da alle für die Provendis Gastrokasse relevanten Daten meist auf der Hauptkasse liegen und nicht auf den Nebenkassen, können wir uns das Kopieren von Dateien hier ersparen.

Führen Sie eine **Neuinstallation der Software** auf dem neuen Kassen-PC durch. Anschließend Starten Sie die Provendis Gastrokasse, welche sich zu diesem Zeitpunk im **Demo-Modus** befinden sollte.

Melden Sie sich in der Gastrokasse mit der **PIN 1** an und navigieren Sie über das Menü, unten links, zu "Systemkonfiguration" > "Grundeinstellungen" > "Allgemeines".

System-Konfiguration - Grund-Einstellungen

#### Allgemeine Einstellungen...

Legen Sie hier Ihr Datenverzeichnis, das gültige Währungssymbol, Ihre Standard-Fusszeile werden auf jedem Bondruck erscheinen.

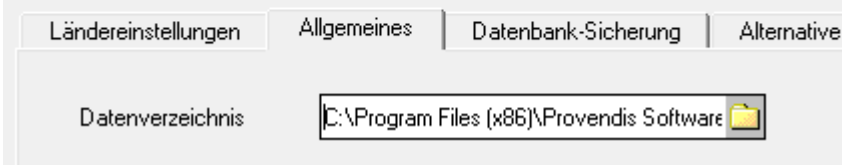

Ändern Sie das hier angegebene Datenverzeichnis auf das von Ihnen im Netzwerk freigegebene Datenbankverzeichnis der Hauptdatenbank. Klicken Sie danach auf **Speichern** und Schließen Sie das Programm.

Starten Sie das Programm neu und lesen Sie die Lizenz für die Gastrokasse ein.

Nach einem weiteren Neustart der Software, erfolgen mehrere Abfragen bzgl. der TSE Einrichtung. Beantworten Sie diese entsprechend.

Sollten Sie alles richtig gemacht haben, meldet das Programm, dass Sie die Software noch ein weiteres Mal neustarten sollen und danach in der Software über **Verwaltung > TSE** navigieren sollen.

Wählen Sie den Tab "Netzwerk-Kassen" aus und registrieren Sie die neue Nebenkasse an der TSE.

## **Hinweis**

Für die Neuanmeldung einer Nebenkasse an der TSE benötigen Sie zwingend die **Administrator-PIN** der TSE selbst.

Dies ist eine von 2 fünfstelligen PIN's, welche bei der Einrichtung der TSE vergeben wurde.

Softwareentwicklung Computer und Infrastruktur Internet

Krocker Systemhaus GmbH Rosa-Luxemburg-Straße 24a 06618 Naumburg (Saale)

Geschäftsführer: Tom Krocker Telefon 03445 / 71380 Handelsregister: Amtsgericht Stendal, HRB 24133